## **How to connect iPhones and iPads to the SMSU Wi-Fi**

- 1. First, ensure that there are no previous SMSU wireless profiles installed on the device by going to *Settings*, *General*, and *Profiles*. If *Profiles* is not there then there are no profiles currently installed on the device. If there is any profile installed with SMSU in the name, tap the profile and remove it.
- 2. Then go to the **Wi-Fi** settings and connect to SMSU Network OnRamp

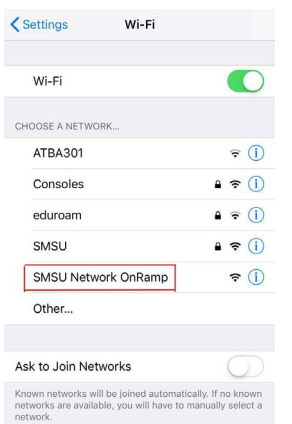

3. After you have selected the SMSU Network OnRamp, open a new webpage on your browser (for example on Google Chrome or Mozilla Firefox), and go to

https://onramp.smsu.edu. This will prompt a Welcome message to the SMSU Network, and you will have to agree to the Terms and Conditions.

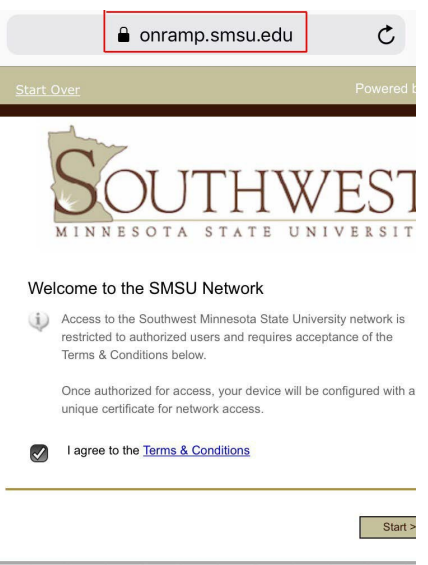

4. On the Welcome to the SMSU Network page, click the start button in the bottom right.

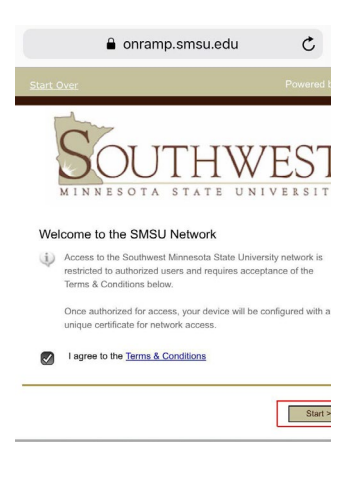

5. Click the Logon option that is best suited to you.

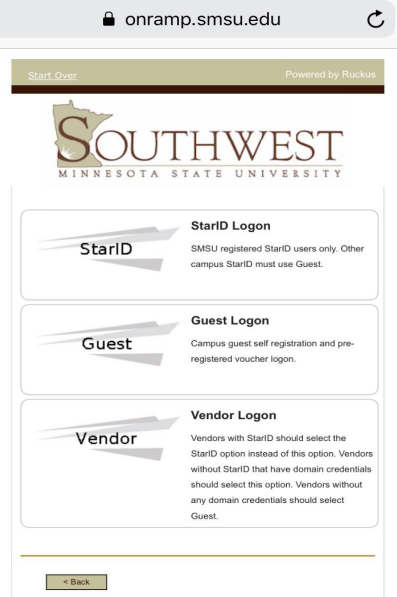

a. For StarID Logon, on the following page you will have to enter your StarID and your current StarID password (this option is only for SMSU registered StarID users).

b. ForGuestLogon, if youreceiveda code in an email, click on theGuest with Voucher option; if you did not, click on the Guest Self Registration option.

i. For the Guest with Voucher option, you will enter the voucher code that you received from an email (pictured below) in the text box on the screen.

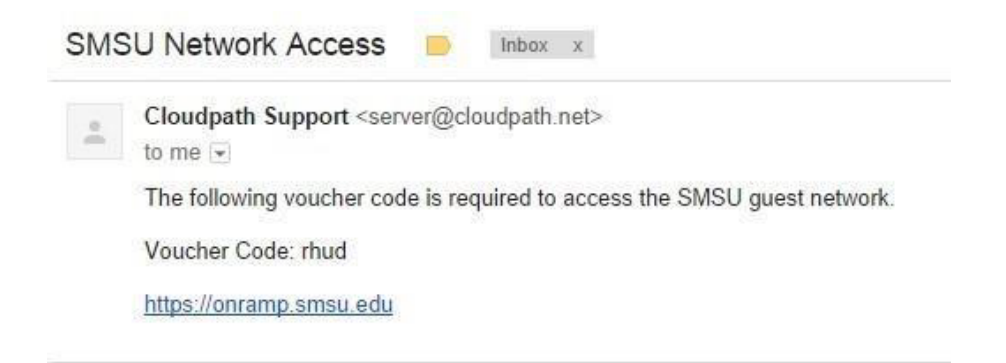

ii. For the Guest Self Registration option, you will have the option to receive your codeeitherbyemailorbytextmessage.Thereisalsoathirdoptiontoenter your code if you already received one from us in an email. For whichever of the firsttwooptionsyouchooseyouwillreceiveavouchercode.(Ifyouchoose email, you will need to have a different device where you can access your email account to retrieve thecode)

c. ForVendorLogon,it will alsoaskfor credentials similartohow the StarIDLogon option works, but the Vendor Logon is for on campus employees who don't have a tech id (e.g. Aramark, Johnson Control,Marco)

6. Once you sign in with your StarID, it will bring up a page asking to Install a Profile for SMSU WLAN, click allow, and then click Install on the next page.

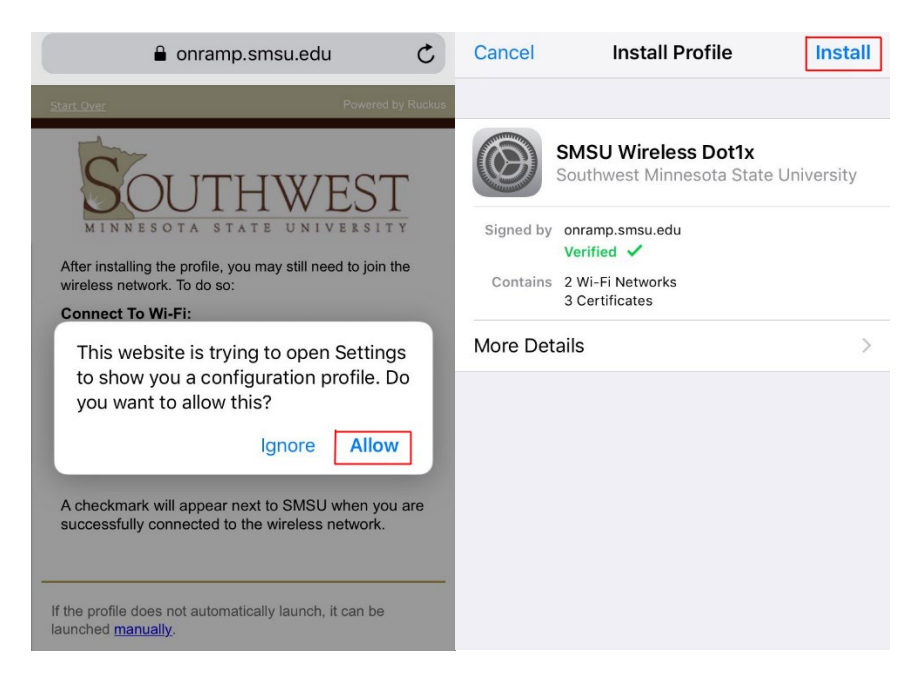

7. Once installed, go back to the Wi-Fi settings and confirm that it is connected to the SMSU Wi-Fi. If not, tap the Wi-Fi to connect to it.

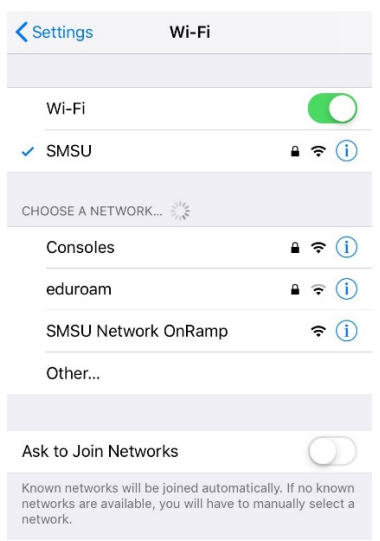

8. If it is not connecting hold your finger on SMSU Network Onramp until it gives you the option to forget this network. Select forget this network and retry to connect to SMSU.